# QUICK INSTALLATION GUIDE MAX HUB + MAX CLOUD APP

**RESIDENTIAL / COMMERCIAL APPLICATION** 

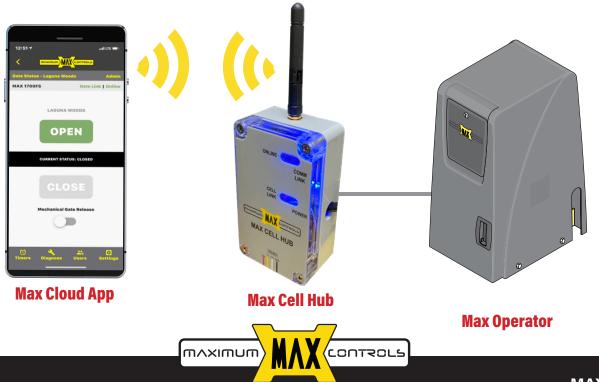

04-29-21 \_Rev 2.8

MAX.US.COM

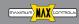

# Max Cell Hub + Max Cloud App

Setting up Max Cell Hub

Setting up Max Cloud App

Cell data activation

## SCAN QR CODE

Activate HUB's SIM card at www.Max.us.com/products-celldata-activation

| 一巴成家公儿               |
|----------------------|
|                      |
| - 200 M - 22 M - 20  |
|                      |
|                      |
|                      |
| in the second second |
|                      |
|                      |

PRODUCTS -

DOWNLOADS

MEDIA 🗨

8

12

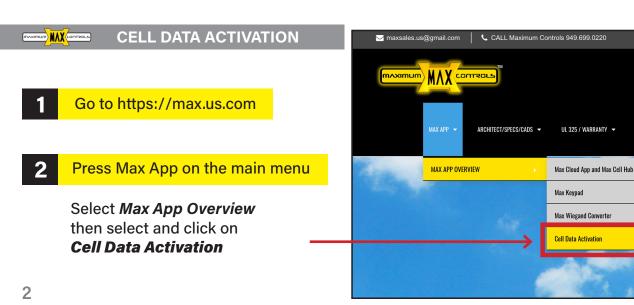

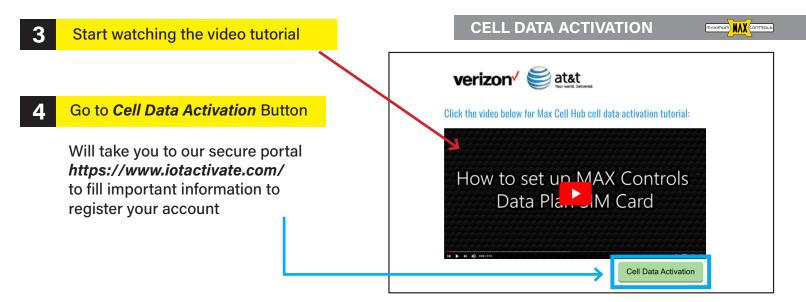

Please have in hand the SIM Card (AT&T or Verizon) provided with Max Hub and IMEI#

Please double check your entry to ensure cell connectivity

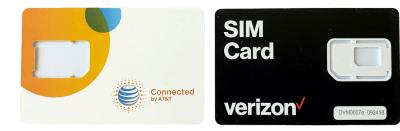

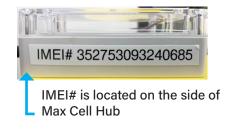

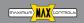

iotact iotactivate Wireless Data Plans A RevX Systems Provided Service RevX SYSTEMS GETTING STARTED IoT Activate.COM provides you with on-demand connectivity for Login connected product manufacturers. We are the fastest and easiest platform on the web to connect your devices now! If you're already an IoT Activate subscriber, simply log into your account by clicking the login button. Setting up account information If you're new IoT Activate, you can start today by locating your 5 Marketplace Vendor below and signing up for service. It's that EASY! ..... a.- Under Marketplace subscription MARKETPLACE SUBSCRIPTION PLANS plans choose as a provider Choose a subscription plan which best suits your needs. We offer a Maximum Controls Subscription charges will be billed to your payment method on file. Maximum Controls MAX Residential Connect Plan (10MB plans) MAX Commercial Connect Plan (100MB plans) b.- Choose a subscription Plan USERNAME and PASSWORD Please choose a username and password that you'll use to access •••• \* Your e-mail address your online account. Your username must be a valid email address that you can access. c.- Follow instructions on the site Your password must be at least 6 characters in length, may contain \* re-enter your email address ••• numbers, letters, and a few reserved special characters \$@%#!.\* to complete set up your account and space, but they are not required. information and submit ٩ \* Choose a password

### **CELL DATA ACTIVATION**

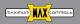

## Enter your login info

5

Will take you to our secure portal *https://www.iotactivate.com, enter username and password then press login* 

| vtact <sup>(m)</sup>                                                                                               | iotactivate Wireless<br>A RevX Systems |  |
|----------------------------------------------------------------------------------------------------|----------------------------------------|--|
| LOGIN<br>Keep your username secure, do not write it down, and if you're ever                                       | Your Email Address                     |  |
| prompted for any security details from our rep or through e-mail<br>exchange, do not share your login information. | Tour Email Address                     |  |
| If you need assistance at anytime, please feel free contact our<br>support desk through the following link         | Password                               |  |
|                                                                                                    |                                        |  |

## 6 Review SUBSCRIPTIONS

Review your data plan shown in the your Active Subscription Plans section

| 101 | actÂvate                                                                                                    |            |              | IOLAGUVA |     | ss Data Plans<br>ms Provided Service<br>RevX<br>SYSTEMS |
|-----|----------------------------------------------------------------------------------------------------|------------|--------------|----------|-----|---------------------------------------------------------|
|     | Welcome Back jake.max.us@gmail.com (LOGOUT)<br>Your Account Number is A1125                                                                                                    |            |              |          | s   | ubscription Status<br>ACTIVE                            |
| 3   | ACTIVE SUBSCRIPTIONS<br>Your Current Subscription Plans                                                                                                    | Purchased  | Next Billing | Expires  | Qtv | Price                                                   |
| >   | Product MAX Commercial Connect Plan (100MB<br>plana) The MAX Commercial Connect Plan (edgemad for<br>heavy taffic commercial and/or community gate<br>service-whichwer carefree your cognorest is built for.<br>The monthly end is 15 per active gate will be<br>billed on the monthly antiversary of your first gate<br>activation.        | 09-29-2020 | Next Billing | never    | 1   | (per usage)                                             |
|     | MAX Residential Connect Plan (10MB plans)<br>The MAX Residential Connect Plan is designed for<br>vacation and primary residence gate security and<br>provides for anote gate activity for the monthly fee of<br>\$7.95 per active gate. Your gate can be activated on<br>ATAT or VENZON - whichever carrier your<br>occloment is built for. | 07-30-2020 | 11-30-2020   | never    | 3   | (per usage)                                             |

## 7

## Activate SIM card

a.- Go to *My Services and Equipment* and *click over the plan and provider* you want to connect

b.- Go to *Activate a new subscription* 

c.- Enter the *ICCID* information located on the back of the SIM Card provided

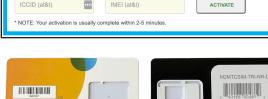

d.- Enter the *IMEI#* that is located on the side of Max Cell Hub

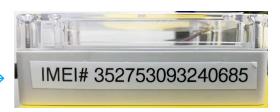

Please double check your entry to ensure cell connectivity

| ► | MAX | COMMERCIAL | (VERIZON) | \$15.00 | MONTHLY | -1 | LINE(s |
|---|-----|------------|-----------|---------|---------|----|--------|
|---|-----|------------|-----------|---------|---------|----|--------|

#### MAX RESIDENTIAL CONNECT PLAN (10MB PLANS)

The MAX Residential Connect Plan is designed for vacation and primary residence gate security and provides for ample gate activity for the monthly fee of \$7.95 per active gate. Your gate can be activated on AT&T or VERIZON - whichever carrier your equipment is built for.

#### ▼ MAX RESIDENTIAL (AT&T) \$7.95 MONTHLY - 2 LINE(s)

| ICCID (AT&T)      | IMEI (AT&T)        | START<br>DATE              | STATUS         | NICKNAME |
|-------------------|--------------------|----------------------------|----------------|----------|
|                   |                    |                            |                |          |
|                   |                    |                            |                |          |
|                   |                    |                            |                |          |
|                   |                    |                            |                |          |
|                   |                    |                            |                |          |
|                   |                    |                            |                |          |
|                   |                    |                            |                |          |
|                   |                    |                            |                |          |
|                   |                    |                            |                | _        |
| CTIVATE A NEW MAX | ( RESIDENTIAL (AT& | <b>T) \$7.95 MONTHLY</b> S | SUBSCRIPTION F | IERE     |
| CTIVATE A NEW MA  | (RESIDENTIAL (AT&  | T) \$7.95 MONTHLY S        | SUBSCRIPTION I | IERE     |
| CTIVATE A NEW MA) | RESIDENTIAL (AT&   |                            |                | HERE     |

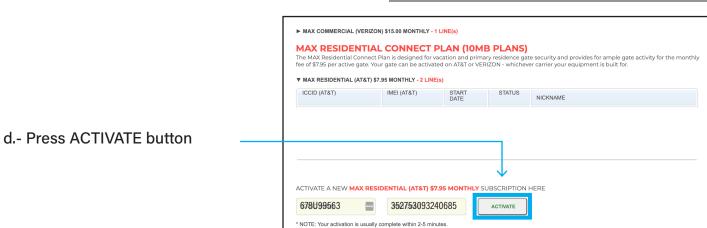

e.- Review the status of your device; should show **ACTIVE.** In the event that shows **PENDING**, refresh your browser

f.- Now your device is ready. Please LOGOUT on the top of the website

|                            |                       |               |        | te security and provides for ample gate activity for the mor<br>rer carrier your equipment is built for. |
|----------------------------|-----------------------|---------------|--------|----------------------------------------------------------------------------------------------------|
| WAX RESIDENTIAL (AT&T) \$7 | .95 MONTHLY - 2 LINE( | 5)            |        | _                                                                                                    |
| ICCID (AT&T)               | IMEI (AT&T)           | START<br>DATE | STATUS | NICKNAME                                                                                                 |
| 89011703278374704081       | 359215100545533       | 07/30/2020    | ACTIVE | JAKE ATT #1                                                                                              |

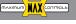

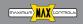

## SETTING UP MAX CELL HUB

Connect Hub cable to "Module Port" of Matrix III

After plugging in Hub wait up to a minute for the online to LED turn on

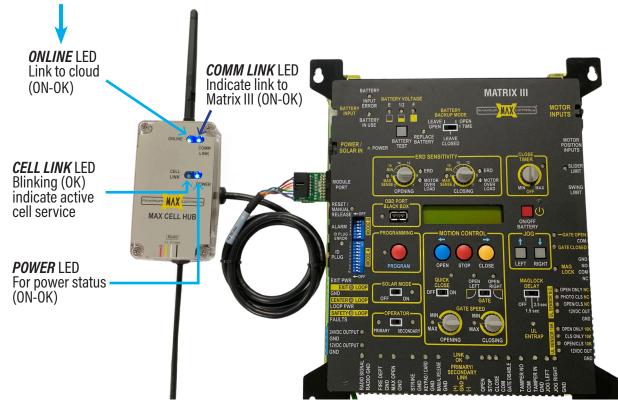

## SETTING UP MAX CELL HUB

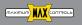

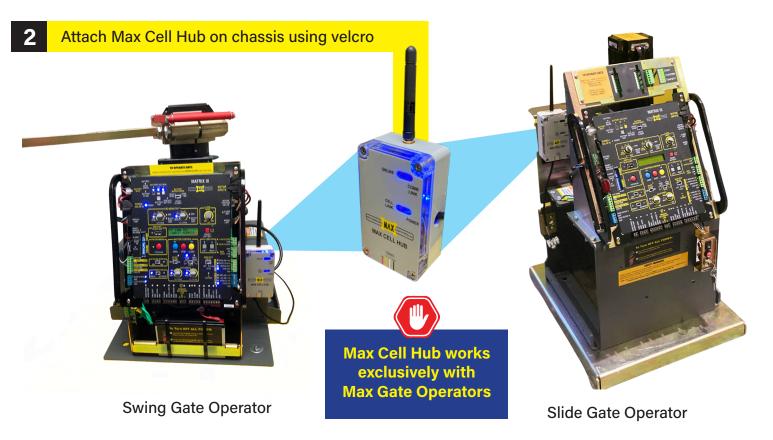

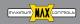

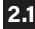

## Install Max Cell Hub in Max Control Box (for Actuator Arms)

- a. A 4" antenna extension cord and 2 washers are needed for Max Cell Hub to mount inside the Max Control Box
- b. Install the 4" antenna extension cord on the antenna connector of Max Cell Hub

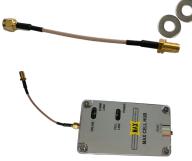

- c. Place Max Cell Hub inside the Control Box and secure it with velcro
- d. Add one washer to the end of the 4" antenna extension cord and insert it in the antenna hole of the control box

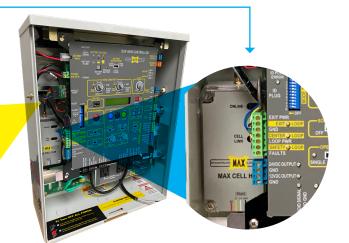

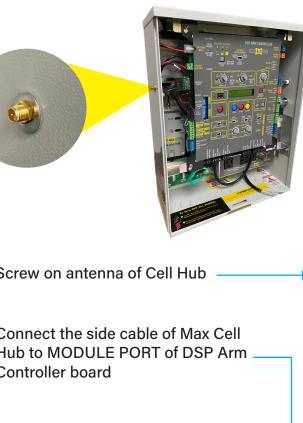

e. Add another washer on the outside of the control box and screw on the gold nut tightly

f. Screw on antenna of Cell Hub

g. Connect the side cable of Max Cell Hub to MODULE PORT of DSP Arm Controller board

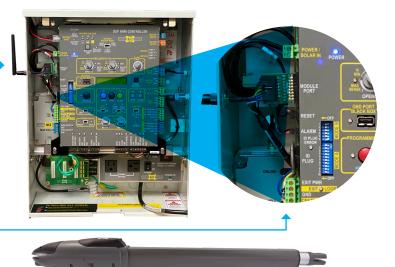

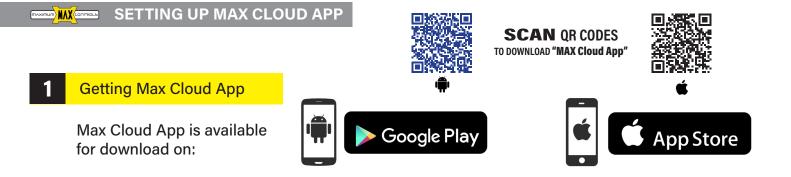

## 2 How to install Max Cloud App on *android phones*

1. Open the *Google Play Store* App in your phone.

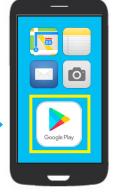

- 2. Type Max Cloud App in the search bar
- 3. Tap the Install button.

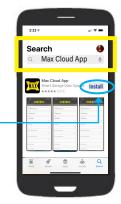

- 4. Confirm the installation
- 5. Open Max Cloud App by clicking Max Cloud app icon

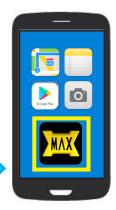

SETTING UP MAX CLOUD APP

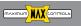

## **2.1** How to install Max Cloud App on *Iphone*

1. Open the *App Store* in your iphone.

3

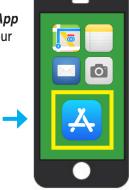

- 2. Type *Max Cloud App* in the search
- 3. The app will be shown below the search bar, press **GET** to download

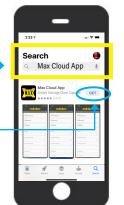

Confirm the installation

Open Max Cloud App by clicking the Max Cloud App Icon

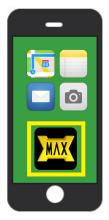

## Max Cloud Login for the first time

- 1. Open the *Max Cloud app* in your phone.
- 2. Add a phone number then press *Login. Android phone does automatic verification*

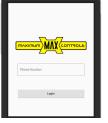

3. On **Iphone** phone Max Cloud app will send you a code to verify your account. Enter the code and press *verify*, now you Max Cloud app is now ready.

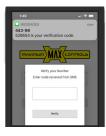

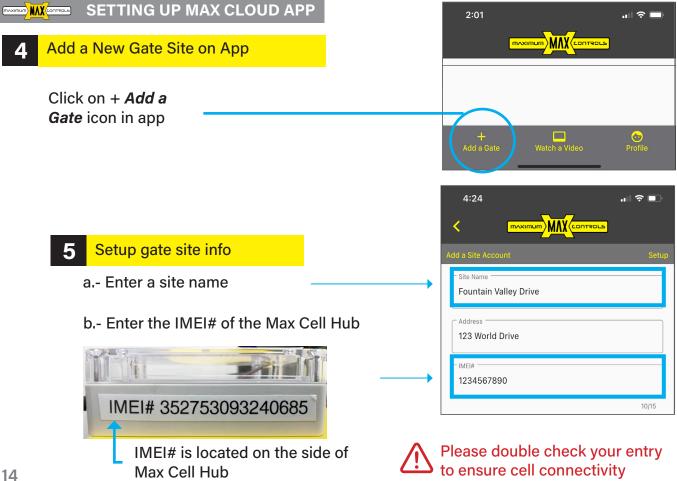

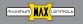

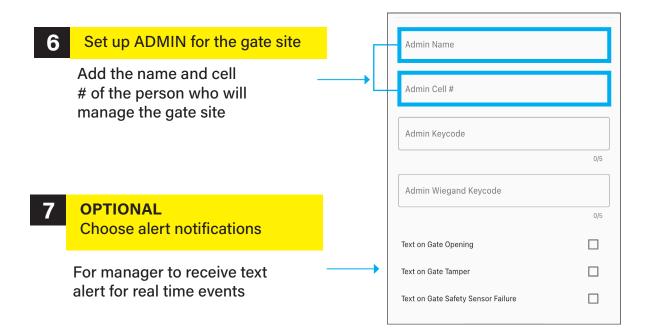

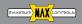

| 8 Press the <i>back</i><br><i>button</i> on the top<br>left of the screen |                                    |
|---------------------------------------------------------------------------|------------------------------------|
| <u> </u>                                                                  | Site Name<br>Fountain Valley Drive |
| 5:17                                                                      | Address 123 World Drive            |
| Add is Site Account Site Account Site Account Octail Button Message       | IMEI#<br>1234567890                |
| Force Open Keycode                                                        | 10/15                              |
| 07                                                                        | Greeting                           |
| Admin Hame<br>at<br>Confirm<br>As Are you done making changes?            | 0/32                               |
| Exit without Saving No Create Gate                                        | Glick and confirm                  |

| 4:35<br>◀ TestFlight<br>ॖॖॖॖॖॖॖॖॖॖॖॖॖॖ |               | .⊪ ≎ ■  |   |
|----------------------------------------|---------------|---------|---|
| Gate Sites                             |               |         |   |
| Fountain Valley Dri                    | ve            | ~       | 4 |
|                                        |               |         |   |
|                                        |               |         |   |
| +<br>Add a Gate                        | Watch a Video | erofile |   |

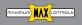

✓ Now your new gate site is active

| 4:35<br>◀ TestFlight |               | <b>.</b> ∥ ≎ ■) |
|----------------------|---------------|-----------------|
| m                    |               | 5               |
| Gate Sites           |               |                 |
| Fountain Valley D    | rive          | ×               |
|                      |               |                 |
|                      |               |                 |
| +                    |               | <u>~</u>        |
| Add a Gate           | Watch a Video | Profile         |
|                      |               |                 |

## TROUBLESHOOTING

 If your new gate site shows X,
 go back to settings in app and check your IMEI#

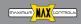

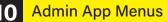

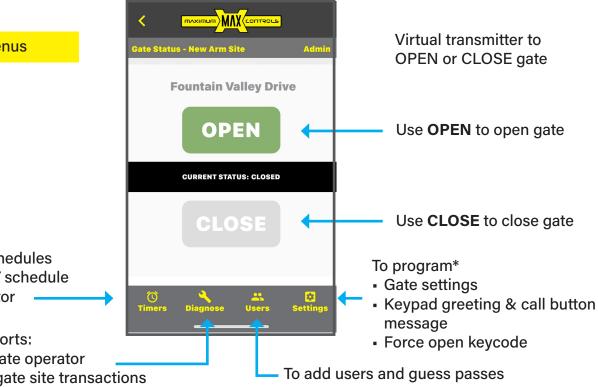

To program\*

- 6 different timer schedules
- Auto OPEN/CLOSE schedule
   for Max gate operator

To get diagnostic reports:

- ERROR LOG from gate operator
- EVENT LOG for all gate site transactions

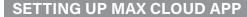

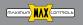

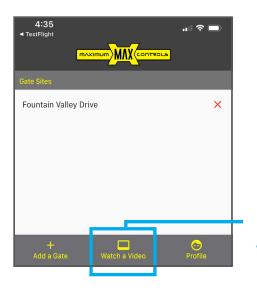

Watch video tutorials from Max Cloud App, just go to the home screen

OR

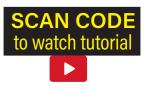

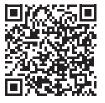

To SCAN code: open your Camera app and point it steadily for 2-3 seconds towards the **QR Code to watch video tutorial** 

# QUICK INSTALLATION GUIDE MAX HUB + MAX CLOUD APP

**RESIDENTIAL / COMMERCIAL APPLICATION** 

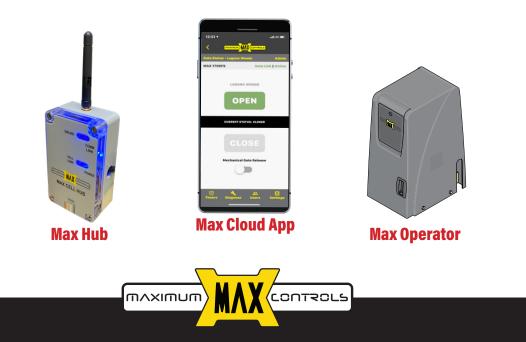

10530 Lawson River Ave., Fountain Valley, CA 92708 (949) 699-0220 | maxsales.us@gmail.com | MAX.US.COM